# Time and Attendance Self Service - Hourly Training Guide

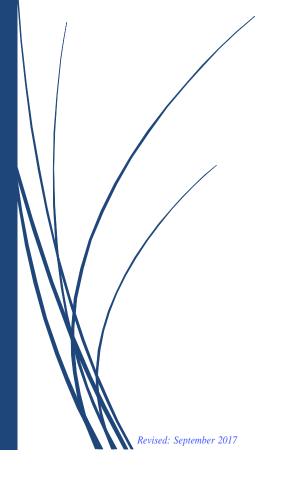

University of Massachusetts Boston Human Resources Department

## **Table of Contents**

#### **HR Direct Self Service**

| Login                          |    |
|--------------------------------|----|
| Login to HR Direct             | 2  |
| Employee Self-Service Homepage | 3  |
|                                |    |
| Personal Information           |    |
| Personal Details               | 4  |
| Home and Mailing Address       | 5  |
| Phone Numbers                  | 7  |
| Email Address                  | 8  |
| Voluntary Self-Identification  |    |
| Emergency Contacts             |    |
| Additional Information         | 11 |
|                                |    |
| Payroll and Compensation       |    |
| View Pay Advice (Paycheck)     |    |
| Direct Deposit.                |    |
| Add Direct Deposit             |    |
| Edit/Change Direct Deposit     |    |
| Delete Direct Deposit          |    |
| W-4 (Federal tax information). |    |
| M-4 (MA State tax information) |    |
| View W-2 Forms                 | 24 |
| Time Reporting                 |    |
| Hourly                         | 28 |
| Payroll Calendars              |    |
| Pay Calendar 2017              | 31 |
| Pay Calendar 2018              |    |

#### **HR Direct Self Service**

#### **Login to HR Direct**

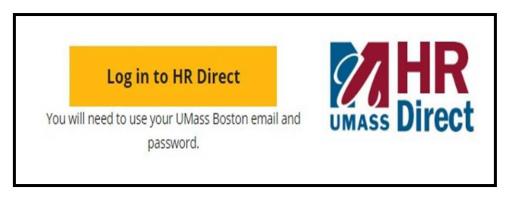

| Step | Action                      |
|------|-----------------------------|
| 1.   | Go to www.umb.edu/hr        |
| 2.   | Click "Log in to HR Direct" |

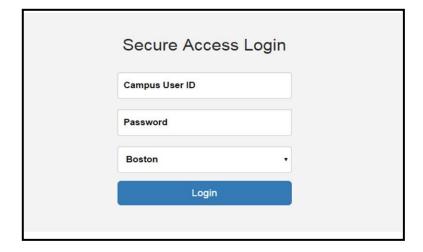

| Step  | Action                                                                                                    |
|-------|----------------------------------------------------------------------------------------------------|
| 3.    | Enter your username (first name.lastname)                                                                                               |
| 4.    | Enter your password (password is you email password)                                                                                    |
|       | Note: if your email password is changed your HR Direct login password will change.                                                      |
| 5.    | Click on the arrow and choose the campus (Boston)                                                                                       |
| 6.    | Click login                                                                                                    |
| Note: | Please Note if you are using a public computer please always remember to sign out of the HR Direct system and do not save any passwords |

## Congratulations you have successfully logged into HR Direct

Once you log into the system you will be directed to your **Employee Self Service** Homepage. This would allow you to click on the preferred tile to view and complete a transaction.

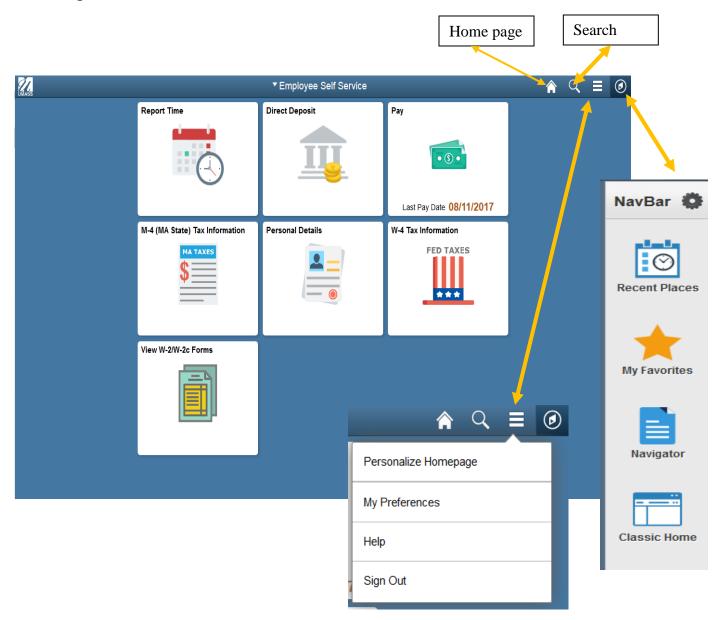

#### **Personal Information**

Upon completion of this topic, you will be able to review personal information, review and update your home and mailing address, add or update phone numbers, or specify your primary phone number, change your emergency contact and view additional information.

Click on the tile **Personal Details** 

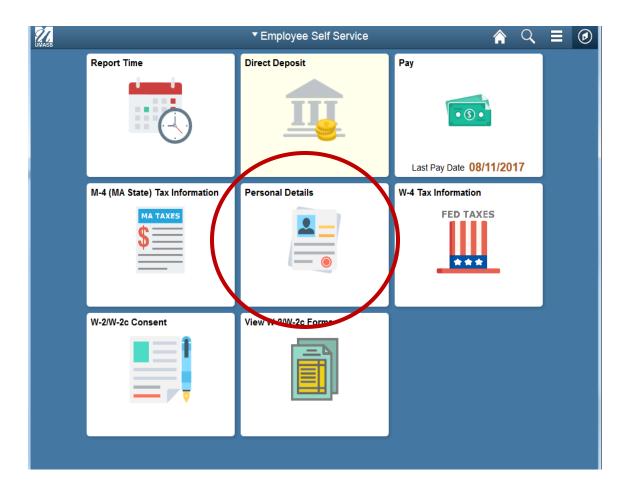

Click on "Addresses" on the left menu.

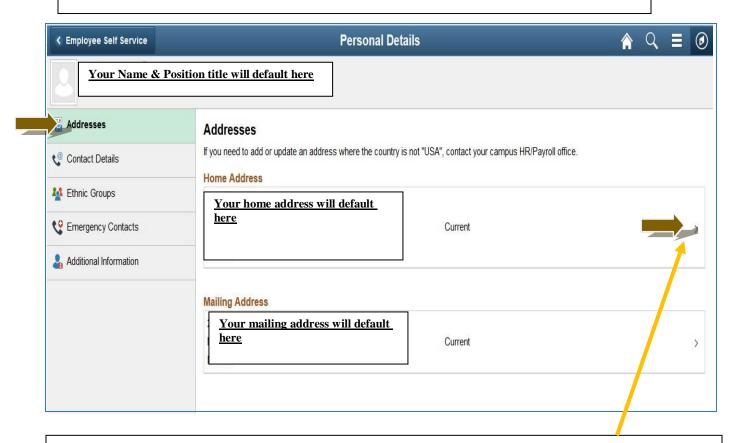

If you would like to change your Home Address and/or Mailing Address click on the arrow.

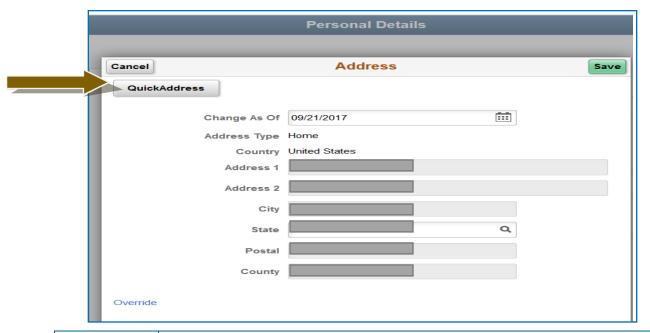

To Edit and address click "QuickAddress"
 Enter the address into the appropriate fields.

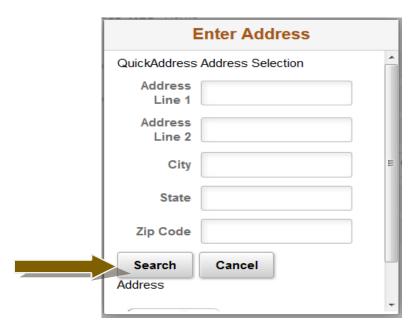

| 2. | Enter the address into the appropriate fields. |
|----|------------------------------------------------|
| 3. | Click Search                                   |
| 4. | Information will auto populate click Save      |

Congratulations you have successfully Added/Edited your Home and Mailing Address

#### Add/Edit Phone Number

Click on "Contact Details" on the left menu.

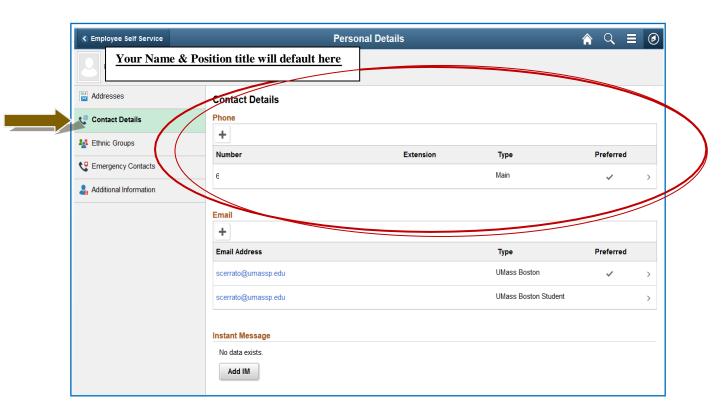

Click on the "+" to add/change your phone number. 1.

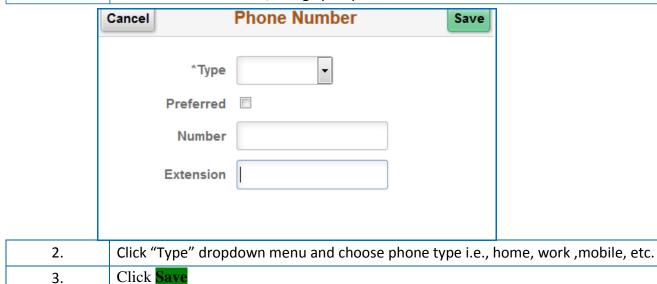

Congratulations you have successfully Added/Edited your Phone Number

3.

#### Add/Edit email address

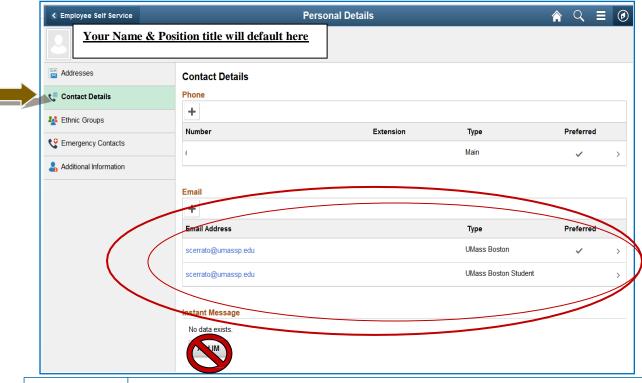

1. Your email address will appear. Click on the "+" to add/change your phone number.

NOTE: The email address that appears is your UMB email address should not be deleted.
This field "is not active. DO NOT ENTER ANY INFORMATION

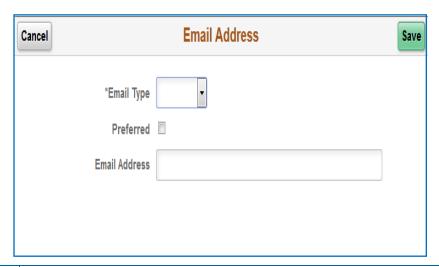

Click "Email Type" dropdown menu and choose email type i.e., campus, home, etc.
 Click Save

## Voluntary Self-Identification - View only

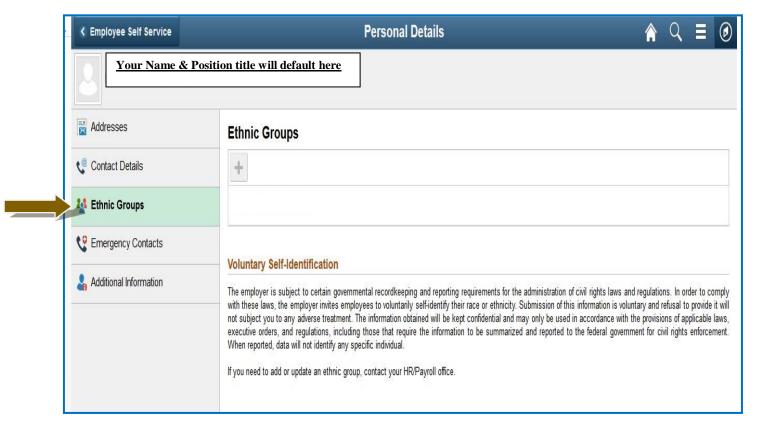

If you need to add/edit your data please contact Human Resources.

### Add/EditEmergencyContacts

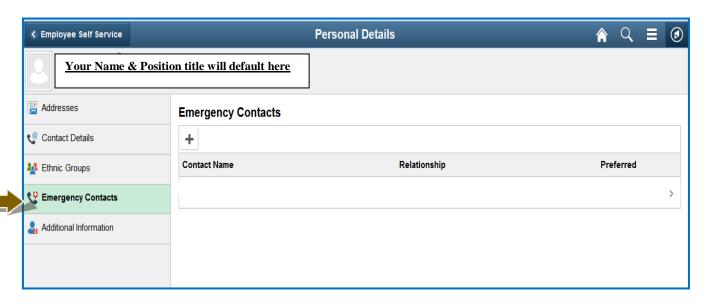

1. Click on the "+" to add/change your **Emergency Contacts**.

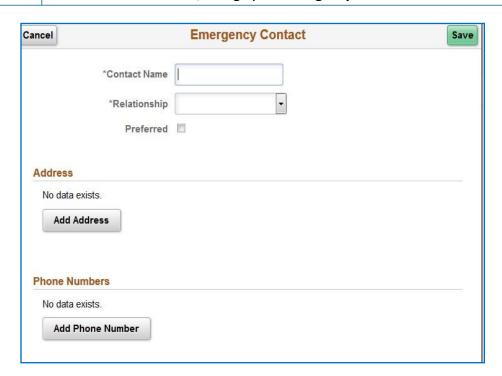

| 2. | Enter Contact Name                                                                                                    |
|----|----------------------------------------------------------------------------------------------------|
| 3. | Click "Relationship" dropdown menu, choose either friend, parent, Child, etc.                                           |
|    | You have the ability to enter your emergency contacts by clicking on <b>Add Address</b> and/or <b>Add Phone Number.</b> |
| 4. | Click Save                                                                                                    |

### Additional Information – View Only

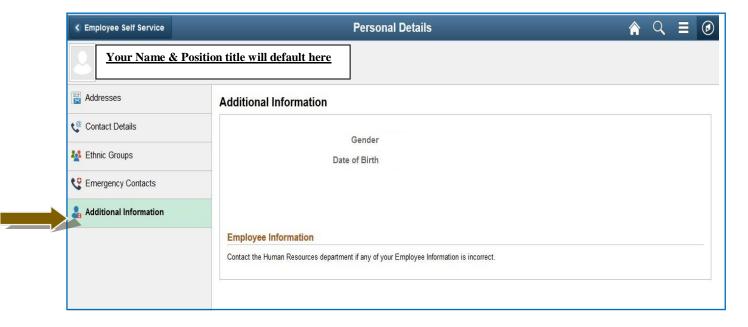

Please contact the Human Resources department if any of the information needs to be Added/Edited.

#### View your Pay Advice (Paycheck)

Click on the tile "Pay"

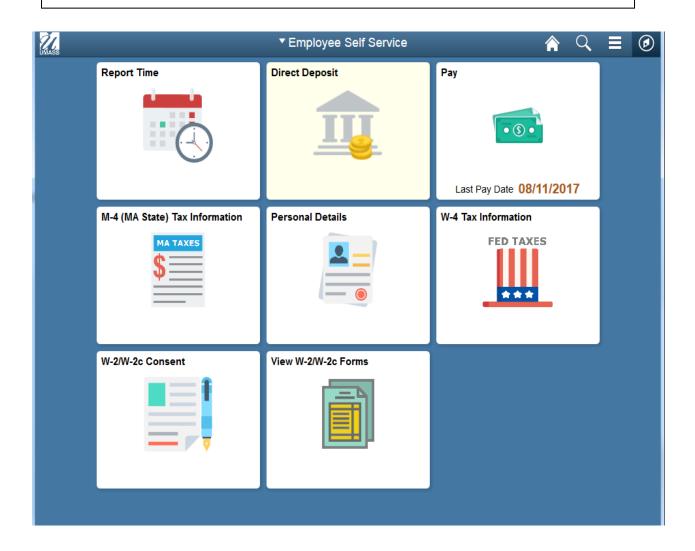

- 1. Click the Check date of the advice that you would like to view and your pay advice will appear.
  - If you are unable to view your pay advice please turn off any pop up blockers on your computer.

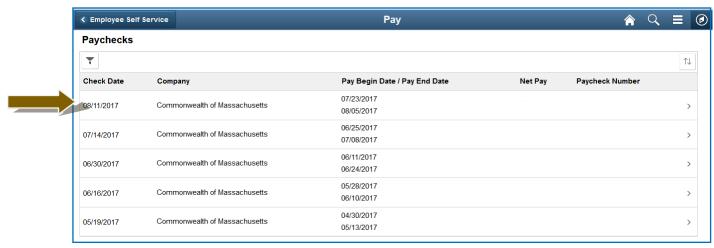

#### View, Print, or Save your Pay Advice.

The Pay Advice will open as an Adobe PDF document which means you will need Adobe Acrobat on the desktop you use to access the information.

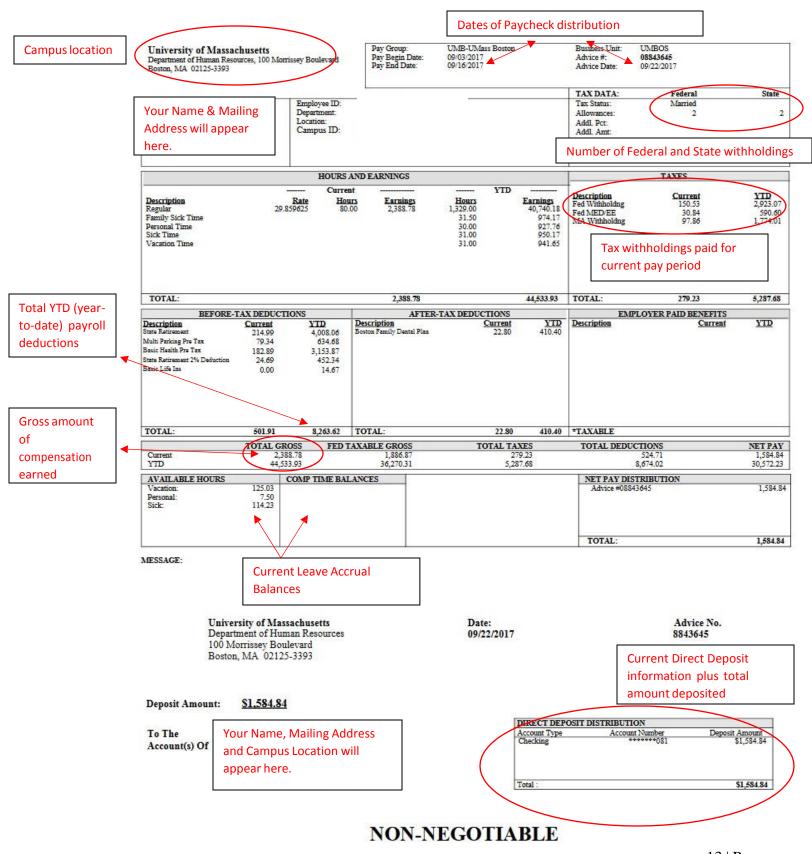

## **Direct Deposit**

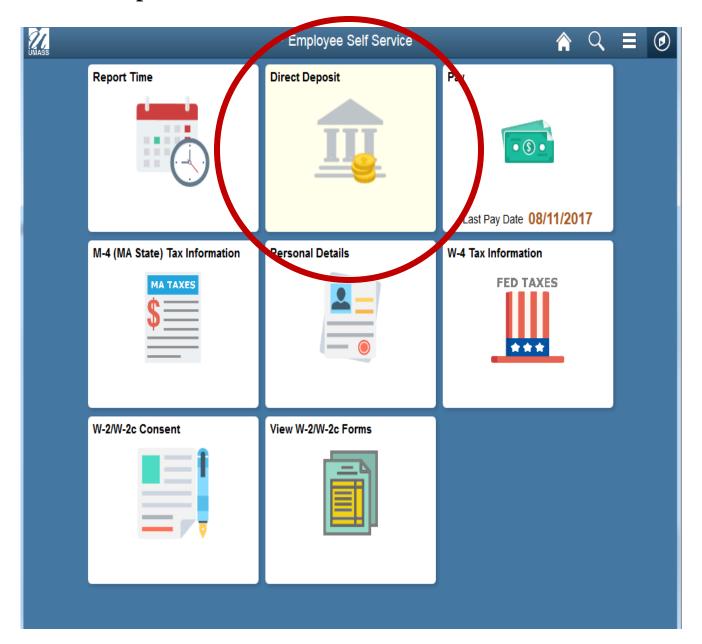

## **Direct Deposit**

## **Add Direct Deposit**

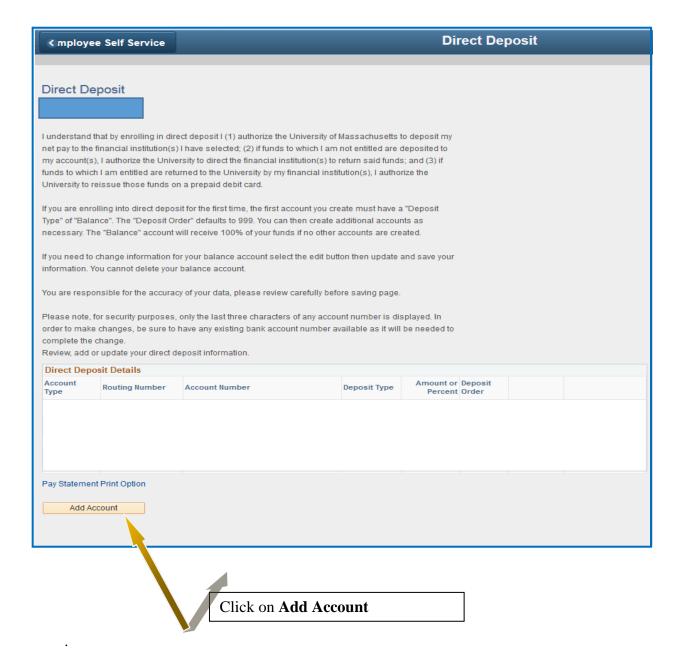

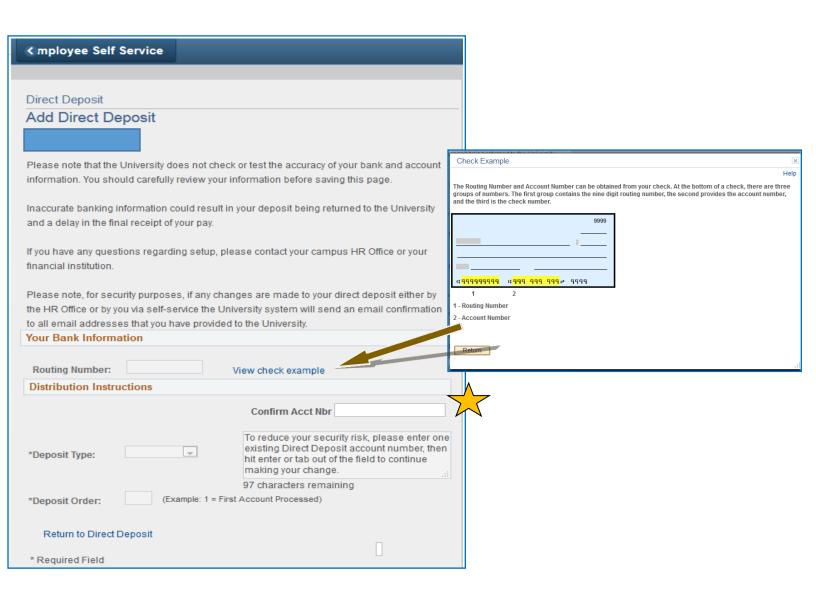

For security purposes you are first asked to Enter/Confirm the account number associated with your direct deposit. Then hit enter or tab out to continue.

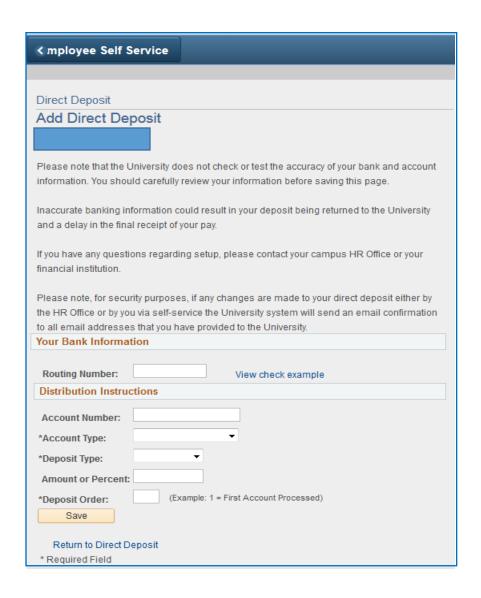

| 2. | Enter Routing number                                                                                                    |
|----|----------------------------------------------------------------------------------------------------|
| 5. | Enter Account Number                                                                                                    |
|    | Enter Account Type: Click the drop down menu either Checking or Savings                                                                                                    |
| 6. | Enter Deposit Type: Click the drop down menu either Amount, Percentage or Balance                                                                                                    |
|    | Amount or percent is to be left blank if using only one account. If more than one account specify a percent or amount for one and select "Balance" in deposit type for other account. |
| 8. | The Deposit Order field will default to "999" for deposit type of "Balance", which will display upon saving the page.                                                                 |
| 9. | Click Save then the OK button                                                                                                    |

## **Edit/Change Direct Deposit**

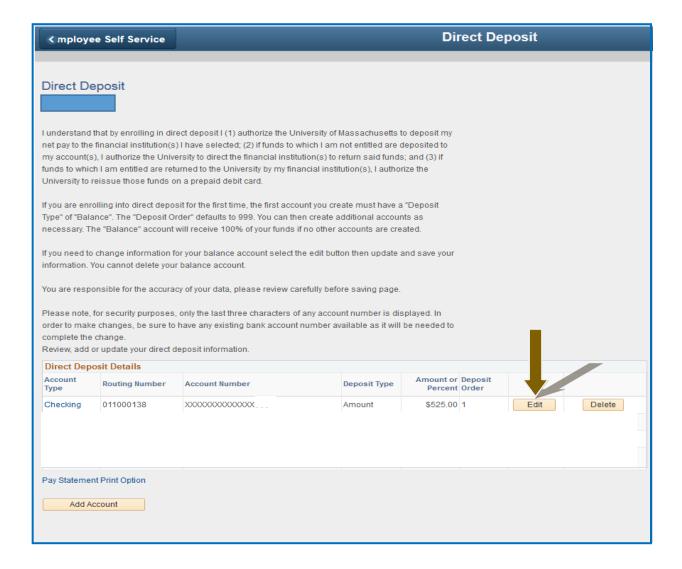

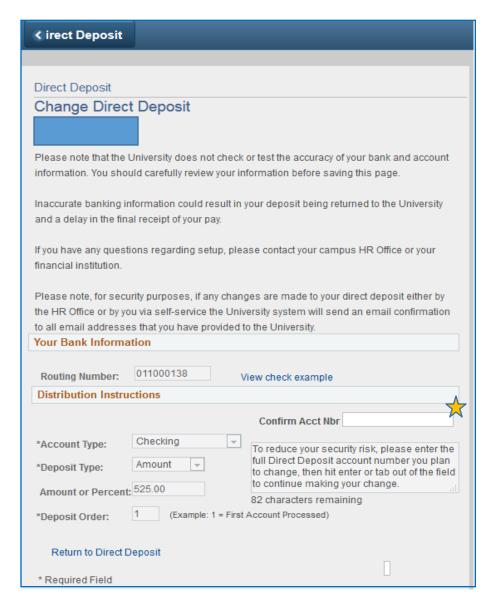

| 1. | Confirm Account Number, if changing, then tab out (You must do this FIRST)                                                                                                    |
|----|----------------------------------------------------------------------------------------------------|
| 2. | Enter Routing number, if changing                                                                                                    |
| 3. | Change/Confirm Deposit Type                                                                                                    |
| 4. | Add Amount or Percentage                                                                                                    |
|    | Amount or percent is to be left blank if using only one account. If more than one account specify a percent or amount for one and select "Balance" in deposit type for other account. |
| 5. | The Deposit Order field will default to "999" for deposit type of "Balance", which will display upon saving the page.                                                                 |
| 6. | Click Save then click the <b>OK</b> button.                                                                                                    |

#### **Delete Direct Deposit**

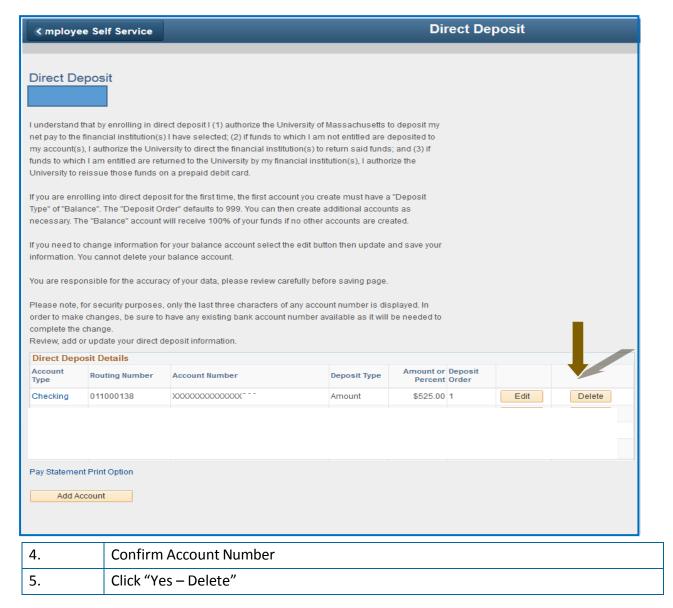

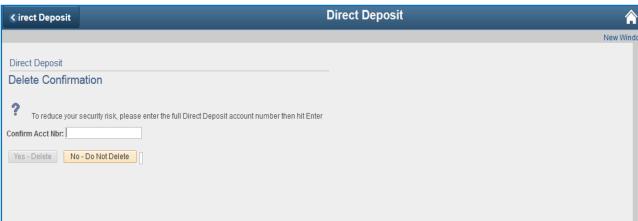

### View/Change W-4 (Federal) Tax Information

#### Click on the following tile below

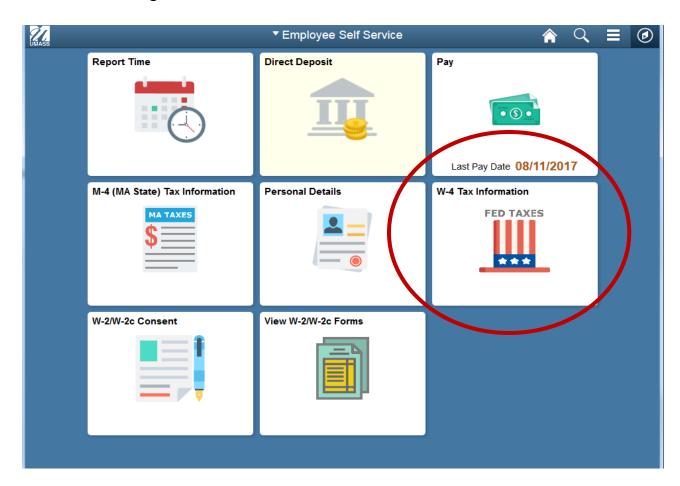

You must complete Form W-4 so the Payroll Department can calculate the correct amount of tax to withhold from your pay. Federal income tax is withheld from your wages based on marital status and the number of allowances claimed on this form. You may also specify that an additional dollar amount be withheld. You can file a new Form W-4 anytime your tax situation changes and you choose to have more, or less, tax withheld.

Whether you are entitled to claim a certain number of allowances or exemption from withholding is subject to review by the IRS. Your employer may be required to send a copy of this form to the IRS.

|                                                                                                    | W-4 Tax Information             |
|----------------------------------------------------------------------------------------------------|---------------------------------|
| Nonresident alien employees must contact their campus HR/Payroll department to change their information.                                      | r W-4 tax                       |
| Employees that both live and work in the state of Rhode Island must contact their campus HR/P department to change their W-4 tax information. | 'ayroll                         |
| Click here to access W4 form instructions and worksheet                                                                                       | Click here to access W-4 form   |
| Home Address                                                                                                    | instructions and worksheet link |
| Home address on file will default here                                                                                                    |                                 |
| Mailing Address                                                                                                    |                                 |
| Mailing address on file will default here, if applicable                                                                                      |                                 |
| W-4 Tax Data                                                                                                    |                                 |
| Enter total number of Allowances you are claiming                                                                                             |                                 |
| Enter Additional Amount, if any, you want withheld from each paycheck                                                                         |                                 |
| Indicate Tax Status  Single  Married  Check here and select Single status if married but withholding at single rate.                          |                                 |
| Note: If married, but legally separated, or spouse is a nonresident alien,                                                                    |                                 |
| select 'Single' status.  Check here if your last name differs from that shown on your social security card.                                   |                                 |
| You Must Contact the IRS.                                                                                                    |                                 |
| Claim Exemption                                                                                                    |                                 |
| Current Year 2017 and I certify that I meet                                                                                                   |                                 |
| BOTH of the following conditions for exemption                                                                                                |                                 |
| <ol> <li>Last year I had a right to a refund of ALL Federal income tax withheld<br/>because I had NO tax liability.</li> </ol>                |                                 |
| 2. This year I expect a refund of ALL Federal income tax withheld                                                                             |                                 |
| because I expect to have NO tax liability.                                                                                                    |                                 |
| Check this box if you meet both conditions to claim exempt status.                                                                            |                                 |
| Submit By clicking the Submit button, I acknowledge under penalties of perjury,                                                               |                                 |
| that I have examined this certificate and to the best of my knowledge<br>and belief, it is true, correct, and complete                        |                                 |
| and sensy and addy derived, directioning                                                                                                    |                                 |
|                                                                                                    |                                 |
| Make any updates or changes. Click Submit                                                                                                    |                                 |
|                                                                                                    |                                 |

Congratulations you have successfully updated/changed your W-4 form.

## View/Change M-4 (MA State) Tax Information

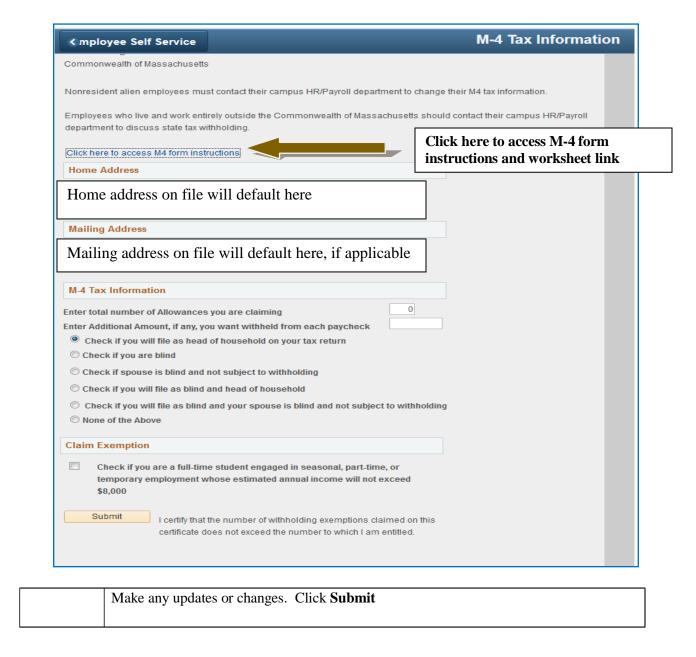

Congratulations you have successfully updated/changed your M-4 form.

#### W-2/W-2c Consent Form

If you are new to the system and need to access your online W-2/W-2c statement you must first complete the consent to receive them electronically.

1. To access the form, Click on the W-2/W-2c Consent tile. You will be directed to a Disclosure Statement.

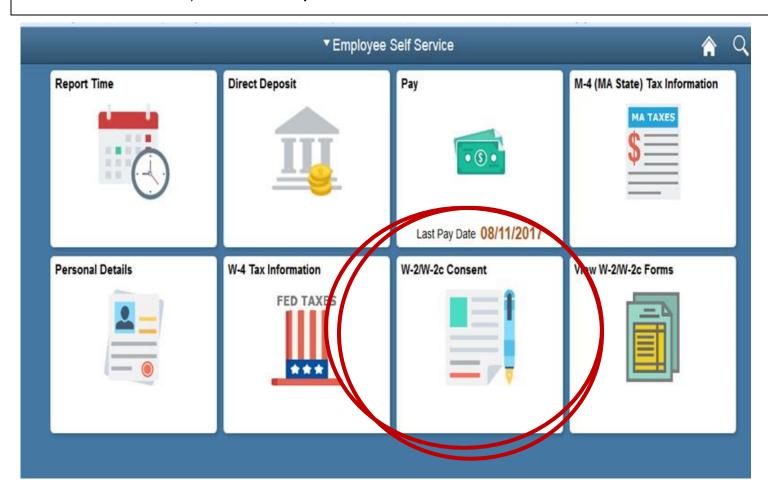

Once you've read the Disclosure Statement, and agree with the terms, click on the box and then click Submit.

| I consent to receive W-2 or W-2c forms electronically
| Submit | Submit | Submit | Submit | Submit | Submit | Submit | Submit | Submit | Submit | Submit | Submit | Submit | Submit | Submit | Submit | Submit | Submit | Submit | Submit | Submit | Submit | Submit | Submit | Submit | Submit | Submit | Submit | Submit | Submit | Submit | Submit | Submit | Submit | Submit | Submit | Submit | Submit | Submit | Submit | Submit | Submit | Submit | Submit | Submit | Submit | Submit | Submit | Submit | Submit | Submit | Submit | Submit | Submit | Submit | Submit | Submit | Submit | Submit | Submit | Submit | Submit | Submit | Submit | Submit | Submit | Submit | Submit | Submit | Submit | Submit | Submit | Submit | Submit | Submit | Submit | Submit | Submit | Submit | Submit | Submit | Submit | Submit | Submit | Submit | Submit | Submit | Submit | Submit | Submit | Submit | Submit | Submit | Submit | Submit | Submit | Submit | Submit | Submit | Submit | Submit | Submit | Submit | Submit | Submit | Submit | Submit | Submit | Submit | Submit | Submit | Submit | Submit | Submit | Submit | Submit | Submit | Submit | Submit | Submit | Submit | Submit | Submit | Submit | Submit | Submit | Submit | Submit | Submit | Submit | Submit | Submit | Submit | Submit | Submit | Submit | Submit | Submit | Submit | Submit | Submit | Submit | Submit | Submit | Submit | Submit | Submit | Submit | Submit | Submit | Submit | Submit | Submit | Submit | Submit | Submit | Submit | Submit | Submit | Submit | Submit | Submit | Submit | Submit | Submit | Submit | Submit | Submit | Submit | Submit | Submit | Submit | Submit | Submit | Submit | Submit | Submit | Submit | Submit | Submit | Submit | Submit | Submit | Submit | Submit | Submit | Submit | Submit | Submit | Submit | Submit | Submit | Submit | Submit | Submit | Submit | Submit | Submit | Submit | Submit | Submit | Submit | Submit | Submit | Submit | Submit | Submit | Submit | Submit

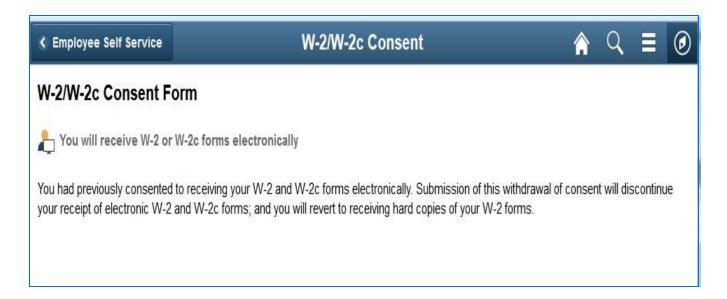

After you submit your consent form, you will receive the following message. The consent will remain valid until you submit a withdrawal of consent form. The exception is when your employment is terminated or electronic access to forms is discontinued.

You will not have to use this feature again once you provide consent.

**NOTE:** If you wish to withdraw consent, repeat the Step 1 process, then click the box withdrawing your consent to electronically receive the W-2/W-2c and click **Submit.** 

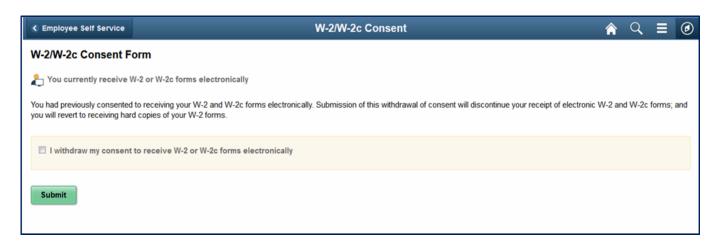

If you have any questions please contact HR/Payroll Department.

### View W-2/W-2c Forms

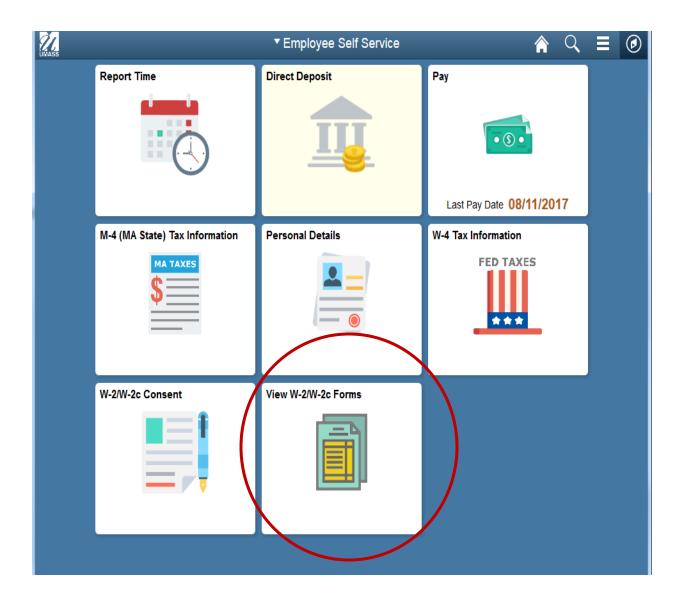

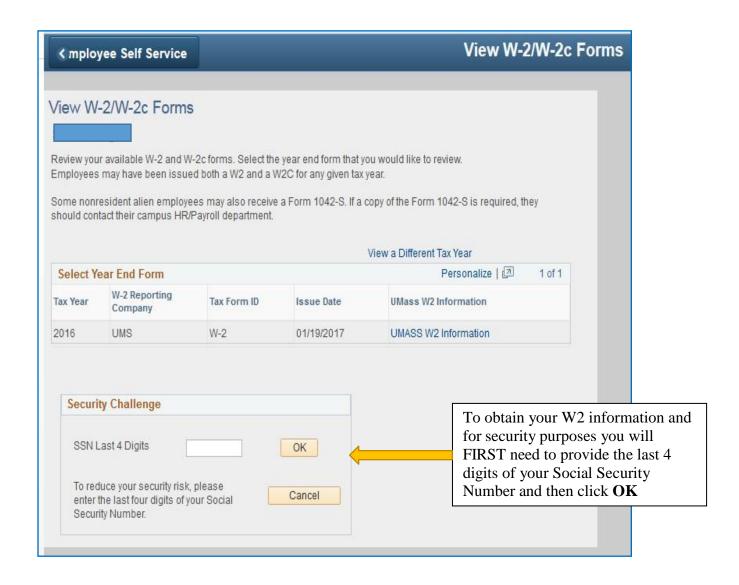

After you enter the last 4 digits of your SSN you will be taken to another screen where you will access your W2/year end form.

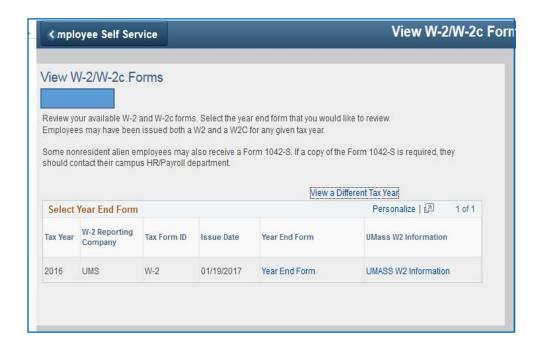

| 3.    | To then view your W-2/W-2C click on <b>Year End Form</b> link                        |
|-------|--------------------------------------------------------------------------------------|
| 4.    | To get additional information on W-2/W-2C Form click on<br>UMASS W2 Information link |
| 5.    | To view a different tax year click on <i>View a Different Tax Year</i> link          |
| Note: | Once you are in the forms you may print them utilizing the print function            |

Congratulations you have successfully viewed your W-2/W-2C forms

## Reporting Time using a Timesheet (HOURLY)

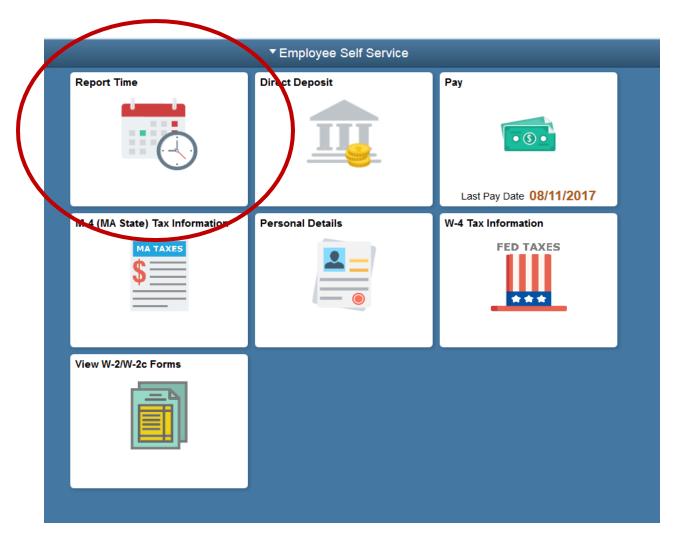

| 1.    | Use the <b>Report Time tile</b> to report hours for the current time period.                                                                                                    |
|-------|----------------------------------------------------------------------------------------------------|
| Date: | This automatically defaults to the beginning of the present week. You can change this date by choosing the Previous Week or Next Week link.  Note: You can enter time up to six (6) months in the future however you cannot change time prior to the current pay period. If you notice a mistake please contact your department timekeeper. |

### Report Time Using a Timesheet (Hourly)

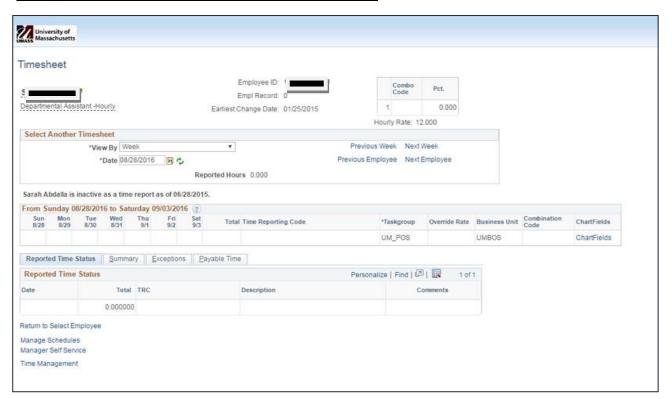

| Example: | Example entering Time                                                                                                    |
|----------|----------------------------------------------------------------------------------------------------|
|          | Mary works 8.00 hours a day Monday through Friday.                                                                                                    |
|          | Begin by entering 8.00 in each field of the days that were worked                                                                                                    |
|          | Click the Time Reporting Code arrow  Choose the code REE – Regular                                                                                                    |
|          | Click the Submit button.  Submit                                                                                                    |
|          | The system will provide you with a confirmation that you have successfully entered the information.                                                                                                    |
|          | Transmitter State States 1 - State States 1 - Then Reporting 1 - Report State 1 - Transmitter State States 1 - Then Report States 1 - The States States 1 - The States States Sta |
|          | Click Ok                                                                                                    |

Congratulations you have successfully entered your hourly time

#### **NOTE:**

| Leave/Compensatory | This tab shows your sick time earned. |
|--------------------|---------------------------------------|
| Time               |                                       |

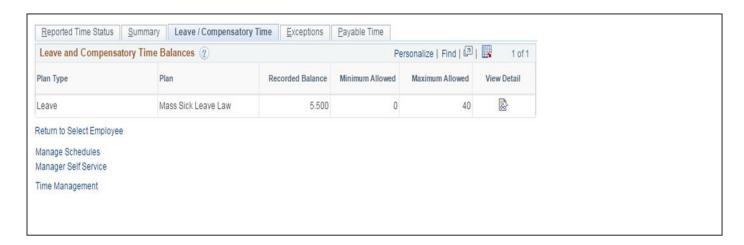

For additional information regarding Massachusetts Sick Leave see UMass Boston's - Earned Sick Leave Policy (Mass Sick Time for Non-Benefitted employees)

https://www.umb.edu/hr/policies

# HR Pay Calendar 2017

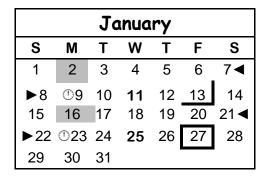

| February |     |    |    |    |    |     |  |  |  |
|----------|-----|----|----|----|----|-----|--|--|--|
| S        | M   | T  | W  | T  | F  | S   |  |  |  |
|          |     |    | 1  | 2  | 3  | 4◀  |  |  |  |
| ▶5       | ⊕6  | 7  | 8  | 9  | 10 | 11  |  |  |  |
| 12       | 13  | 14 | 15 | 16 | 17 | 18◀ |  |  |  |
| ▶19      | (1) |    | 22 | 23 | 24 | 25  |  |  |  |
| 26       | 27  | 28 |    | •  |    |     |  |  |  |

| March |     |    |    |    |    |                   |  |  |  |
|-------|-----|----|----|----|----|-------------------|--|--|--|
| S     | M   | T  | W  | T  | F  | S                 |  |  |  |
|       |     |    | 1  | 2  | 3  | 4◀                |  |  |  |
|       | ⊕6  |    |    | 9  | 10 |                   |  |  |  |
| 12    | 13  | 14 | 15 | 16 | 17 | 18 <b>⋖</b><br>25 |  |  |  |
| ▶19   | ⊕20 | 21 | 22 | 23 | 24 | 25                |  |  |  |
| 26    | 27  |    |    | 30 | 31 |                   |  |  |  |

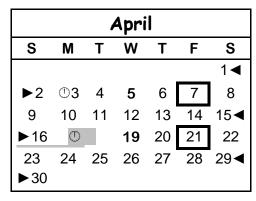

| May |     |    |    |    |    |     |  |  |  |
|-----|-----|----|----|----|----|-----|--|--|--|
| S   | M   | T  | W  | T  | F  | S   |  |  |  |
|     | ①1  | 2  | 3  | 4  | 5  | 6   |  |  |  |
| 7   | 8   | 9  | 10 | 11 | 12 | 13◀ |  |  |  |
| ▶14 | ①15 | 16 | 17 | 18 | 19 | 20  |  |  |  |
| 21  | 22  | 23 | 24 | 25 | 26 | 27◀ |  |  |  |
| ▶28 |     | 30 | 31 |    |    |     |  |  |  |
| ①2  | 29  |    |    |    |    |     |  |  |  |

| June |          |    |    |    |    |     |  |  |  |
|------|----------|----|----|----|----|-----|--|--|--|
| S    | M        | T  | W  | T  | F  | S   |  |  |  |
|      |          |    |    | 1  | 2  | 3   |  |  |  |
| 4    | 5        | 6  | 7  | 8  | 9  | 10◀ |  |  |  |
| ▶11  | 5<br>①12 | 13 | 14 | 15 | 16 | 17  |  |  |  |
| 18   | 19       | 20 | 21 | 22 | 23 | 24◀ |  |  |  |
| ▶25  | ⊕26      | 27 | 28 | 29 | 30 |     |  |  |  |
|      |          |    |    |    |    |     |  |  |  |

| July |            |    |    |    |    |     |  |  |
|------|------------|----|----|----|----|-----|--|--|
| S    | M          | Т  | W  | Т  | F  | S   |  |  |
|      |            |    |    |    |    | 1   |  |  |
| 2    | 3          | 4  | 5  | 6  | 7  | 8◀  |  |  |
| ▶9   | <b>①10</b> | 11 | 12 | 13 | 14 | 15  |  |  |
| 16   | 17         | 18 | 19 | 20 | 21 | 22◀ |  |  |
| ▶23  | ①24        | 25 | 26 | 27 | 28 | 29  |  |  |
| 30   | 31         |    |    |    |    |     |  |  |

| August     |     |    |    |    |    |     |  |  |  |
|------------|-----|----|----|----|----|-----|--|--|--|
| S          | M   | T  | W  | T  | F  | S   |  |  |  |
|            |     | 1  | 2  | 3  | 4  | 5◀  |  |  |  |
| <b>▶</b> 6 | ①7  | 8  | 9  | 10 | 11 | 12  |  |  |  |
| 13         | 14  | 15 | 16 | 17 | 18 | 19◀ |  |  |  |
| ▶20        | ⊕21 | 22 | 23 | 24 | 25 | 26  |  |  |  |
| 27         | 28  | 29 | 30 | 31 |    |     |  |  |  |
|            |     |    |    |    |    |     |  |  |  |

| September |     |    |    |    |    |     |  |  |  |
|-----------|-----|----|----|----|----|-----|--|--|--|
| S         | M   | T  | W  | T  | F  | S   |  |  |  |
|           |     |    |    |    | 1  | 2◀  |  |  |  |
| ▶3        | (1) |    | 6  | 7  | 8  | 9   |  |  |  |
| 10        | 11  | 12 | 13 | 14 | 15 | 16◀ |  |  |  |
| ▶17       | ⊕18 | 19 | 20 | 21 | 22 | 23  |  |  |  |
| 24        | 25  | 26 | 27 | 28 | 29 | 30◀ |  |  |  |
|           |     |    |    |    |    |     |  |  |  |

| October |     |    |    |    |    |     |  |  |
|---------|-----|----|----|----|----|-----|--|--|
| S       | M   | T  | W  | T  | F  | S   |  |  |
| ▶1      | ①2  | 3  | 4  | 5  | 6  | 7   |  |  |
| 8       | 9   | 10 | 11 | 12 | 13 | 14◀ |  |  |
| ▶15     | ⊕16 | 17 | 18 | 19 | 20 | 21  |  |  |
| 22      | 23  | 24 | 25 | 26 | 27 | 28◀ |  |  |
| ▶29     | ⊕30 | 31 |    |    |    |     |  |  |

| November |     |      |    |    |    |     |  |  |  |
|----------|-----|------|----|----|----|-----|--|--|--|
| S        | M   | Т    | W  | T  | F  | S   |  |  |  |
|          |     |      | 1  | 2  | 3  | 4   |  |  |  |
| 5        | 6   | 7    | 8  | 9  | 10 | 11◀ |  |  |  |
| •        | ▶12 | ①13  | 14 | 15 | 17 | 18  |  |  |  |
| 19       |     | 21   |    |    | 24 | 25◀ |  |  |  |
| ▶26      | ①27 | 7 28 | 29 | 30 |    |     |  |  |  |
|          |     |      |    |    |    |     |  |  |  |

| December |     |    |    |    |    |     |  |  |  |
|----------|-----|----|----|----|----|-----|--|--|--|
| S        | M   | T  | W  | T  | F  | S   |  |  |  |
|          |     |    |    |    | 1  | 2   |  |  |  |
| 3        | 4   | 5  | 6  | 7  | 8  | 9◀  |  |  |  |
| ▶10      | ①11 | 12 | 13 | 14 | 15 | 16  |  |  |  |
| 17       | 18  | 19 | 20 | 21 | 22 | 23◀ |  |  |  |
| ▶24      | ①   |    | 27 | 28 | 29 | 30  |  |  |  |
| 31       |     |    |    |    |    |     |  |  |  |

① By Noon to make correction

**Bold** Payroll Processing Day

u Pay Period Begins

t Pay Period Ends

Pay day

Holiday

# HR Pay Calendar 2018

|     | January |    |    |    |    |     |  |  |  |  |
|-----|---------|----|----|----|----|-----|--|--|--|--|
| S   | M       | T  | W  | T  | F  | S   |  |  |  |  |
|     | 1       | 2  | 3  | 4  | 5  | 6◀  |  |  |  |  |
| ▶7  | □8      | 9  | 10 | 11 | 12 | 13  |  |  |  |  |
| 14  |         |    |    |    |    | 20◀ |  |  |  |  |
| ▶21 | □22     | 23 | 24 | 25 | 26 | 27  |  |  |  |  |
| 28  | 29      | 30 | 31 |    |    |     |  |  |  |  |

| February |      |    |    |    |    |     |  |  |  |
|----------|------|----|----|----|----|-----|--|--|--|
| S        | M    | Т  | W  | Т  | F  | S   |  |  |  |
|          |      |    |    | 1  | 2  | 3◀  |  |  |  |
| ▶4       | □5   | 6  | 7  | 8  | 9  | 10  |  |  |  |
| 11       | 12   | 13 | 14 | 15 | 16 | 17◀ |  |  |  |
| ▶18      | □ 19 | 9  | 21 | 22 | 23 | 24  |  |  |  |
| 25       | 26   | 27 | 28 |    |    |     |  |  |  |

| March                    |    |    |     |  |  |  |  |  |
|--------------------------|----|----|-----|--|--|--|--|--|
| S M T W                  | T  | F  | S   |  |  |  |  |  |
|                          | 1  | 2  | 3◀  |  |  |  |  |  |
| <b>▶</b> 4 □5 6 <b>7</b> | 8  | 9  | 10  |  |  |  |  |  |
| 11 12 13 14              | 15 | 16 | 17◀ |  |  |  |  |  |
| ►18 □19 20 <b>21</b>     | 22 | 23 | 24  |  |  |  |  |  |
| 25 26 27 28              | 29 | 30 | 31◀ |  |  |  |  |  |

| April |          |    |    |    |    |     |  |  |
|-------|----------|----|----|----|----|-----|--|--|
| S     | М        | T  | W  | T  | F  | S   |  |  |
| ▶1    | □2       | 3  | 4  | 5  | 6  | 7   |  |  |
| 8     | 9        | 10 | 11 | 12 |    | 14◀ |  |  |
| ▶15   | ▶15 □ 16 |    |    | 19 | 20 | 21  |  |  |
| 22    | 23       | 24 | 25 | 26 | 27 | 28◀ |  |  |
| ▶29   | ▶29 □30  |    |    |    |    |     |  |  |

| May |     |    |    |    |    |     |  |  |
|-----|-----|----|----|----|----|-----|--|--|
| S   | M   | Т  | W  | T  | F  | S   |  |  |
|     |     | 1  | 2  | 3  | 4  | 5   |  |  |
| 6   | 7   |    | 9  |    |    | 12◀ |  |  |
| ▶13 | □14 | 15 | 16 | 17 | 18 | 19  |  |  |
| 20  | 21  | 22 | 23 | 24 | 25 | 26◀ |  |  |
| ▶27 | □28 | 29 | 30 | 31 |    |     |  |  |

| June |     |    |    |    |    |     |  |  |
|------|-----|----|----|----|----|-----|--|--|
| S    | M   | Т  | W  | T  | F  | S   |  |  |
|      |     |    |    |    | 1  | 2   |  |  |
| 3    | 4   | 5  | 6  | 7  | 8  | 9◀  |  |  |
| ▶10  | □11 | 12 | 13 | 14 | 15 | 16  |  |  |
| 17   |     |    |    |    | 22 | 23◀ |  |  |
| ▶24  | □25 | 26 | 27 | 28 | 29 | 30  |  |  |
|      |     |    |    |    |    |     |  |  |

| July |     |    |    |    |    |     |  |  |
|------|-----|----|----|----|----|-----|--|--|
| S    | M   | T  | W  | T  | F  | S   |  |  |
| 1    | 2   | 3  | 4  | 5  | 6  | 7◀  |  |  |
| ▶8   | □9  | 10 | 11 | 12 | 13 | 14  |  |  |
| 15   | 16  | 17 | 18 | 19 | 20 | 21◀ |  |  |
| ▶22  | □23 | 24 | 25 | 26 | 27 | 28  |  |  |
| 29   | 30  | 31 |    | !  |    |     |  |  |
|      |     |    |    |    |    |     |  |  |

| August |     |    |    |    |    |    |  |  |
|--------|-----|----|----|----|----|----|--|--|
| S      | M   | T  | W  | Т  | F  | S  |  |  |
|        |     |    | 1  | 2  | 3  | 4◀ |  |  |
| ▶5     | □6  | 7  | 8  | 9  | 10 | 11 |  |  |
| 12     |     |    |    |    | 17 |    |  |  |
| ▶19    | □20 | 21 | 22 | 23 | 24 | 25 |  |  |
| 26     | 27  | 28 | 29 | 30 | 31 | •  |  |  |
|        |     |    |    |    |    |    |  |  |

| September |     |    |    |    |    |     |  |  |
|-----------|-----|----|----|----|----|-----|--|--|
| s         | M   | T  | W  | T  | F  | S   |  |  |
|           |     |    |    |    |    | 1◀  |  |  |
| ▶2        | □ 3 | 4  | 5  | 6  | 7  | 8   |  |  |
| 9         | 10  | 11 | 12 | 13 | 14 | 15◀ |  |  |
| ▶16       | □17 | 18 | 19 | 20 | 21 | 22  |  |  |
| 23        | 24  | 25 | 26 | 27 | 28 | 29◀ |  |  |
| ▶30       |     |    |    |    |    |     |  |  |

| October     |     |    |    |    |    |                   |  |  |  |
|-------------|-----|----|----|----|----|-------------------|--|--|--|
| S           | M   | T  | W  | T  | F  | S                 |  |  |  |
|             | □1  | 2  | 3  | 4  | 5  | 6                 |  |  |  |
| 7           | 8   | 9  | 10 | 11 | 12 | 13◀               |  |  |  |
| <b>►</b> 14 | □15 | 16 | 17 | 18 | 19 | 13 <b>⋖</b><br>20 |  |  |  |
| 21          | 22  | 23 | 24 | 25 | 26 | 27◀               |  |  |  |
| ▶28         | □29 | 30 | 31 |    |    |                   |  |  |  |
|             |     |    |    |    |    |                   |  |  |  |

| November |            |    |    |    |    |     |  |  |  |
|----------|------------|----|----|----|----|-----|--|--|--|
| S        | M          | Т  | W  | Т  | F  | S   |  |  |  |
|          |            |    |    | 1  | 2  | 3   |  |  |  |
| 4        | 5          |    |    |    |    | 10◀ |  |  |  |
| ▶11      | <b>□12</b> | 13 | 14 | 15 | 16 | 17  |  |  |  |
| 18       | 19         | 20 | 21 | 22 | 23 | 24◀ |  |  |  |
| ▶25      | □26        | 27 | 28 | 29 | 30 |     |  |  |  |
|          |            |    |    |    |    | •   |  |  |  |

| December |     |    |    |    |    |     |  |  |  |
|----------|-----|----|----|----|----|-----|--|--|--|
| s        | M   | Т  | W  | T  | F  | S   |  |  |  |
|          |     |    |    |    |    | 1   |  |  |  |
| 2        | 3   |    | 5  | 6  |    | 8◀  |  |  |  |
| ▶9       | □10 | 11 | 12 | 13 | 14 | 15  |  |  |  |
| 16       | 17  | 18 | 19 | 20 | 21 | 22◀ |  |  |  |
| ▶23      | □24 | 25 | 26 | 27 | 28 | 29  |  |  |  |
| 30       | 31  |    |    | ı  |    |     |  |  |  |

☐ By Noon to make correction

**Bold** Payroll Processing Day

u Pay Period Begins

t Pay Period Ends

Pay day

Holiday